# *IBM SPSS Data Access Pack Windows* 用 インストール手順

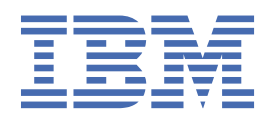

# 目次

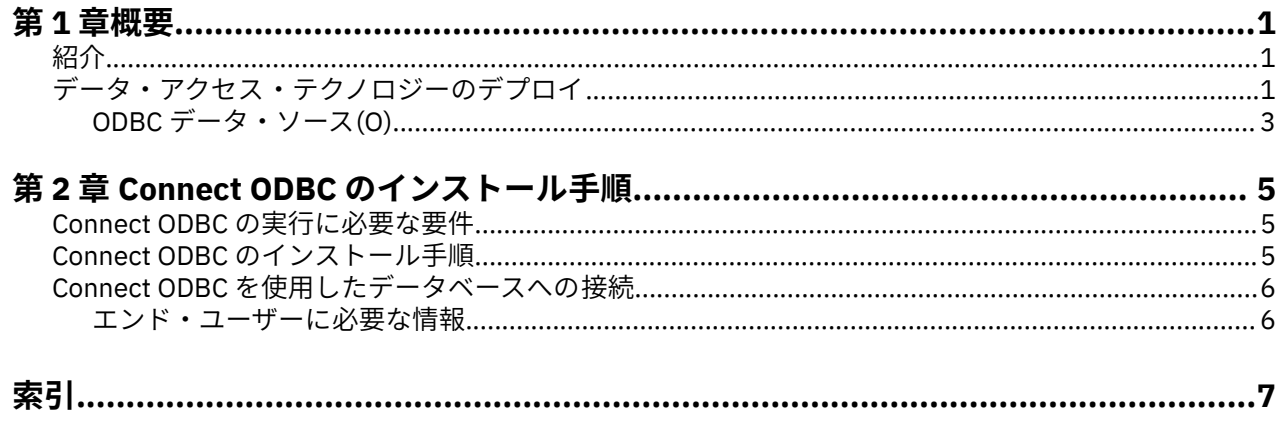

# <span id="page-4-0"></span>**第 1 章 概要**

#### **紹介**

IBM® SPSS® 製品は、さまざまなファイル・タイプおよびデータベースのデータにアクセスするための一連 のテクノロジーとともに配布されています。このガイドは、ネットワーク・コンピューター環境で使用す るために IBM SPSS 製品をインストールし、エンド・ユーザーにリモート・サーバー上のデータベースへ のアクセス権限を付与する必要があるシステム管理者に向けて主に記述されています。

IBM SPSS Data Access Pack は、DataDirect Connect and ConnectXE for ODBC をデプロイします。これに は、ODBC を使用してすべての主要なデータ・ストア (リレーショナル・データベースからフラット・ファ イルまで) に対する信頼性の高い接続を実現する、個別のデータベース固有のドライバーの包括的なセット が用意されています。

注: これらのデータ・アクセス・テクノロジーは、「閉じて」います。つまり、これらのテクノロジーは、 IBM SPSS 製品でのみ使用できます。他のアプリケーションでデータベースにアクセスする 場合は、より一 般的なソリューションが必要になることがあります。

### **データ・アクセス・テクノロジーのデプロイ**

**Connect ODBC**。管理者またはエンド・ユーザーが、該当する Connect ODBC ドライバーをインストール できます。(Connect ODBC にはサーバー・コンポーネントはありません。) ドライバーは、データにアクセ スするコンピューター (IBM SPSS サーバー製品が実行されるコンピューター、エンド・ユーザーのデスク トップ・コンピューター、またはその両方) にインストールする必要があります。

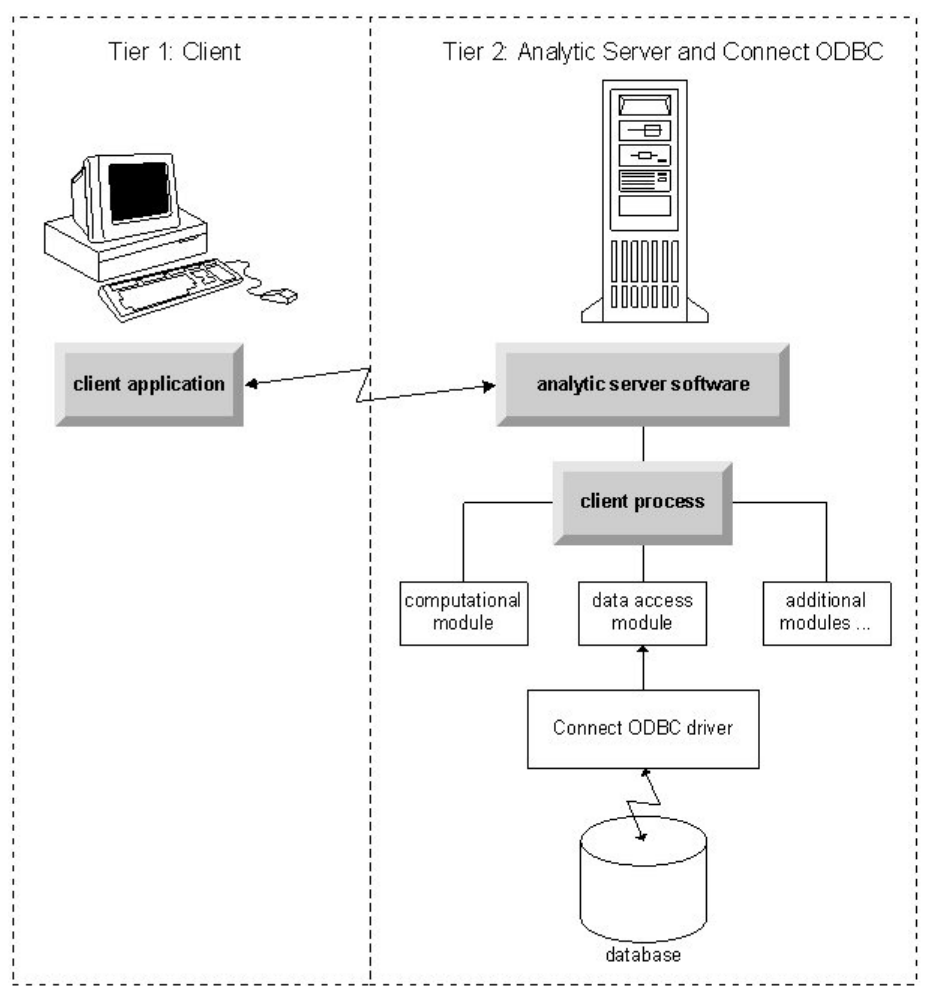

図 *1.* 分散分析モードでの *Connect ODBC*

<span id="page-6-0"></span>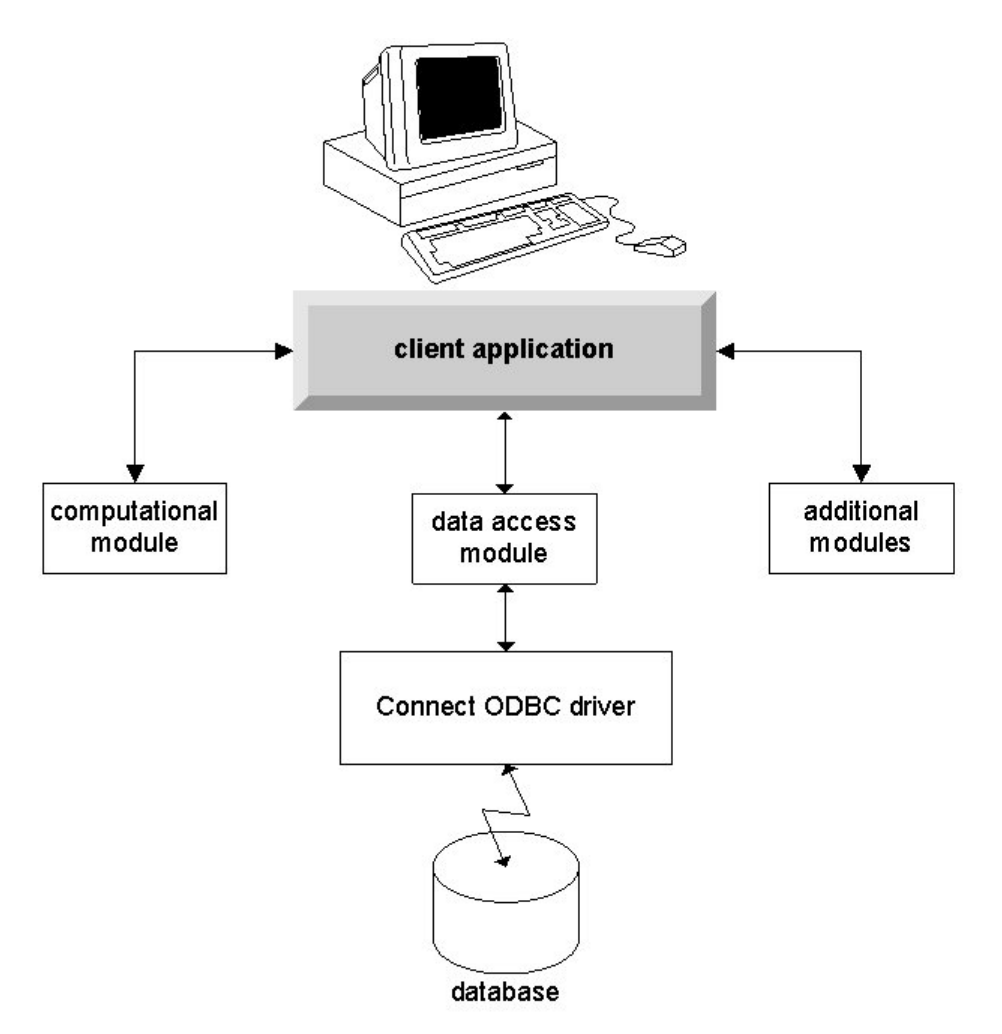

図 *2.* ローカル分析モードでの *Connect ODBC*

#### **ODBC データ・ソース(O)**

Connect ODBC をインストールすると、1 つ以上の ODBC ドライバーがインストールされます。 インスト ールされたドライバーを使用する前に、そのドライバーに対する ODBC データ・ソースを作成し、構成す る必要があります。

ODBC データ・ソースは、データにアクセスするために使用される **ODBC ドライバー**、およびアクセス対 象の**データベースの場所**という 2 つの必須情報から成ります。データベースは、いずれのネットワーク・ コンピューターにも配置できます。ODBC ドライバーおよびデータ・ソースは、データをアクセスし、処理 するコンピューターに配置する必要があります。使用する IBM SPSS アプリケーションのタイプに応じ て、エンド・ユーザーのデスクトップ・コンピューターとリモート・サーバーのいずれかに配置できます。

#### **デスクトップ製品用の ODBC データ・ソースの場所**

ご使用の IBM SPSS 製品が、すべてのデータ・アクセスと処理がエンド・ユーザーのデスクトップ・コン ピューターで発生する従来型の**デスクトップ**・アプリケーションである場合、ODBC データ・ソースはエン ド・ユーザーのデスクトップ・コンピューターにインストールし、構成する必要があります。

#### **分散アーキテクチャー製品用の ODBC データ・ソースの場所**

ご使用の IBM SPSS 製品が**分散アーキテクチャー**を使用する場合、ODBC データ・ソースを配置する適切な 場所は、製品の実行方法によって異なります。IBM SPSS 分散アーキテクチャー製品の構成は、リモート・ サーバーのデータへのアクセスおよび処理を行うように (分散分析モード) することも、エンド・ユーザー のデスクトップ・コンピューターのデータへのアクセスおよび処理を行うように (ローカル分析モード) す ることもできます。

- **分散分析モードでの作業。**ODBC データ・ソースは、リモート・サーバーにインストールし、構成する必 要があります。このデータ・ソースは、管理者がサーバーにインストールした ODBC ドライバー (Connect ODBC) を使用して作成されます。
- **ローカル分析モードでの作業。**ODBC データ・ソースは、エンド・ユーザーのデスクトップ・コンピュー ターにインストールし、構成する必要があります。このデータ・ソースは、デスクトップ・コンピュータ ーにインストールされている ODBC ドライバーを使用してエンド・ユーザーが作成するか、管理者が作 成したソースからインポートされます。
- **両方のモードでの作業。**エンド・ユーザーが、両方のモードでデータベースのデータにアクセスする必要 がある場合、ODBC データ・ソースは、リモート・サーバーとデスクトップ・コンピューターの両方でイ ンストールおよび構成する必要があります。

# <span id="page-8-0"></span>**第 2 章 Connect ODBC のインストール手順**

この章では、サイトへの Connect ODBC のインストール、およびデータベースへの接続について詳しく説 明します。

#### **Connect ODBC の実行に必要な要件**

コンピューターが、インストールするドライバーのソフトウェア要件を満たしていることを確認します。

- ご使用のアプリケーションが 32 ビットのシステム・ライブラリーでビルドされている場合は、32 ビッ トのドライバーを使用する必要があります。ご使用のアプリケーションが 64 ビットのシステム・ライブ ラリーでビルドされている場合は、64 ビットのドライバーを使用する必要があります。
- DataDirect Connect ODBC または Connect XE for ODBC を使用するときに、接続するデータベースは 32 ビット対応または 64 ビット対応のどちらでもかまいません。

特定のドライバーに追加ソフトウェアが必要かどうかを判別するには、DataDirect のホーム・ページ ( <http://www.datadirect.com> ) を参照してください。

#### **Connect ODBC のインストール手順**

Connect ODBC はドライバーのセットで構成されていて、データ・ソースを作成するコンピューターにイン ストールする必要があります。場所は、インストールする IBM SPSS 製品のタイプ、およびその使用方法 によって異なります。詳しくは、1 [ページの『データ・アクセス・テクノロジーのデプロイ』を](#page-4-0)参照してく ださい。*IBM SPSS Data Access Pack* を、別の *IBM SPSS* 製品と同じディレクトリーにインストールしない でください。

サポートされるすべてのオペレーティング・システム用のドライバーは、IBM SPSS 製品に付属の eAssembly から入手できます。 これらは、別個の DVD/CD からも入手できます。

IBM SPSS Data Access Pack をダウンロードした場合は、ダウンロードしたファイルを解凍します。

インストーラーを管理者として実行する必要があります。

- 1. Windows Explorer を使用して、IBM SPSS Data Access Pack の実行可能ファイル (*.exe*) の場所を参照し ます。
- 2. ファイルを右クリックし、**「管理者として実行」**を選択します。
- 3. 画面に表示される指示に従います。

Connect ODBC のカスタム・セットアップ

**「Drivers for All Supported Databases」**。特定のデータベースに対する ODBC ドライバーをインストール します。ツリーをクリックして展開し、インストールするドライバーを選択します。

**「Informix and Oracle Client Drivers」**。Informix または Oracle Client (あるいはその両方) に対して非ワイ ヤー・プロトコルの Connect ODBC ドライバーをインストールするには、このオプションを使用します (ク ライアントはインストールしません)。 これらのドライバーは、データベース・クライアント・ミドルウェ アを使用して、データベースに接続します。特にデータベース・クライアント・ミドルウェア用のドライ バーを使用する必要がない限り、**「Drivers for All Supported Databases」**にある Informix や Oracle のワ イヤー・プロトコルのドライバーを選択してください。

#### DataDirect 製品資料

Connect ODBC 用の DataDirect の製品資料は、デフォルトで、IBM SPSS Data Access Pack インストール 済み環境の一部として含められています。 インストーラーは、「スタート」メニューに、他のプログラムに 加えて、IBM SPSS OEM Connect and ConnectXE for ODBC という項目を作成します。このメニュー項目か ら、DataDirect の製品資料にアクセスします。

注*:* 資料には、DataDirect のホーム・ページ ( <http://www.datadirect.com> ) からもアクセスできます。

<span id="page-9-0"></span>インストールの更新

セットアップ処理を繰り返すことで、いつでも追加コンポーネントをインストールできます。

注: IBM SPSS Data Access Pack から新しいバージョンのドライバーやクライアントをインストールして も、前のドライバーはアンインストールされません 。そうではなく、新しくインストールしたソフトウェ アが利用できるようになります。新しくインストールしたソフトウェアは手動で構成する必要がありま す。前のドライバーの構成は転送されません。前のバージョンのドライバーが正しく機能していてニーズ を満たしている場合、新しいバージョンにアップグレードしないことをお勧めします。前はサポートされ ていなかったデータベースのサポートが必要になったとき、または機能強化が必要になったときにのみ更 新してください。

IBM SPSS Data Access Pack のアンインストール

アンインストールすると、コンポーネントとともにインストールされた ODBC ドライバーは削除されます が、ユーザーが定義した ODBC データ・ソースは削除されません。削除したドライバーを必要とする ODBC データ・ソースは機能しなくなります。Windows のコントロール パネルで ODBC データ ソース アドミニ ストレータを使用して、それらを削除してください。

#### **Connect ODBC を使用したデータベースへの接続**

Connect ODBC は、ODBC ドライバーのセットであり、これをインストールすると、ドライバーがインスト ールされます。インストールされたドライバーを使用する前に、そのドライバーに対する ODBC データ・ ソースを作成し、構成する必要があります。ODBC データ・ソースは、データにアクセスするコンピュータ ー上に作成する必要があります。ODBC データ・ソースの作成場所について詳しくは、1 [ページの『デー](#page-4-0) [タ・アクセス・テクノロジーのデプロイ』の](#page-4-0)トピックを参照してください。

ODBC データ・ソースを構成するには、以下を実行します。

- 1. ODBC データ ソース アドミニストレータを開きます。
- 2. 新しいデータ・ソースを構成するには、**「追加」**をクリックし、使用するドライバーを選択して (すべて の Connect ODBC ドライバーの名前は、IBM SPSS OEM というテキストで始まります)、**「完了」**をクリ ックします。「データ ソースの新規作成」ダイアログ ボックスが表示されます。
- 3. 必要なフィールドおよび設定値を入力します。設定値はドライバーによって異なります。各設定の説 明については、「ヘルプ」をクリックしてください。

注: インストールしたドライバーを使用するように既存のデータ・ソースを構成するには、リストからデー タ・ソース名を選択し、**「構成」**をクリックします。

重要*:* サーバー製品で使用されるデータ・ソースを作成する場合は、ユーザー・データ・ソースではなくシ ステム・データ・ソースを作成する必要があります。

システム管理者がいる場合、Connect ODBC の構成方法についてはその管理者に問い合わせてください。

#### **エンド・ユーザーに必要な情報**

IBM SPSS サーバー製品および分散分析モードについて、エンド・ユーザーは次の情報を把握する必要があ ります。

• サーバー製品で使用する、リモート・コンピューターで構成されている Connect ODBC データ・ソース の名前および説明。

# <span id="page-10-0"></span>**索引**

日本語, 数字, 英字, 特殊文字の順に配列されています。 なお, 濁音と半濁音は清音と同等に扱われています。

### **[ア行]**

アンインストール IBM SPSS Data Access Pack [5](#page-8-0)

## **[タ行]**

データベースへの接続 Connect ODBC を使用 [6](#page-9-0)

## **[ヤ行]**

要件 Connect ODBC<sub>[5](#page-8-0)</sub>

### **C**

```
Connect ODBC
 1
データベースへの接続 <u>6</u>
<u>デプロイの紹介1</u>
 5
```
#### **O**

ODBC データ・ソース 説明 [3](#page-6-0) ODBC データ・ソースの場所 [3](#page-6-0)

IBM SPSS Data Access Pack Windows 用インストール手順

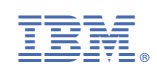